# **Summary of Changes Associated with WFS Maintenance**

*Note***: This highlights only the major cosmetic differences. It is not intended to be a comprehensive list. Any questions can be sent t[o wfshelp@wesleyan.edu.](mailto:wfshelp@wesleyan.edu)** 

## **1. Upper Right Section of Home Screen**

**Top right corner on the older version of WFS lists menu items, including "Sign out":**

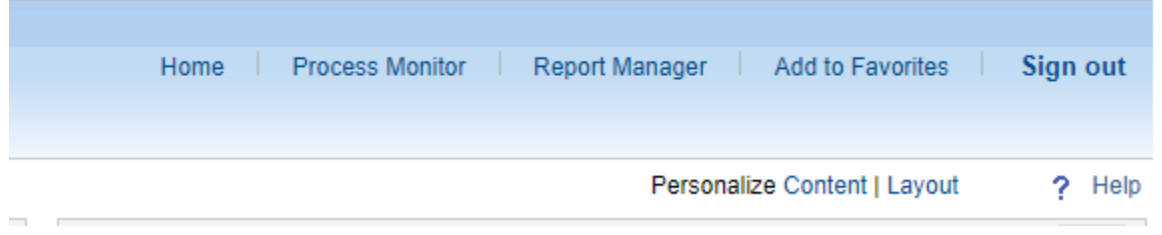

**The new version of WFS replaces menu options with a House picture for "Home" and a vertical ellipsis:**

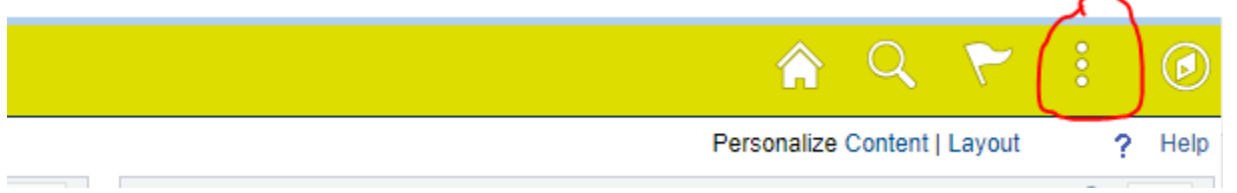

**Clicking the vertical ellipsis will display the menu items that were previously listed horizontally in the older version:**

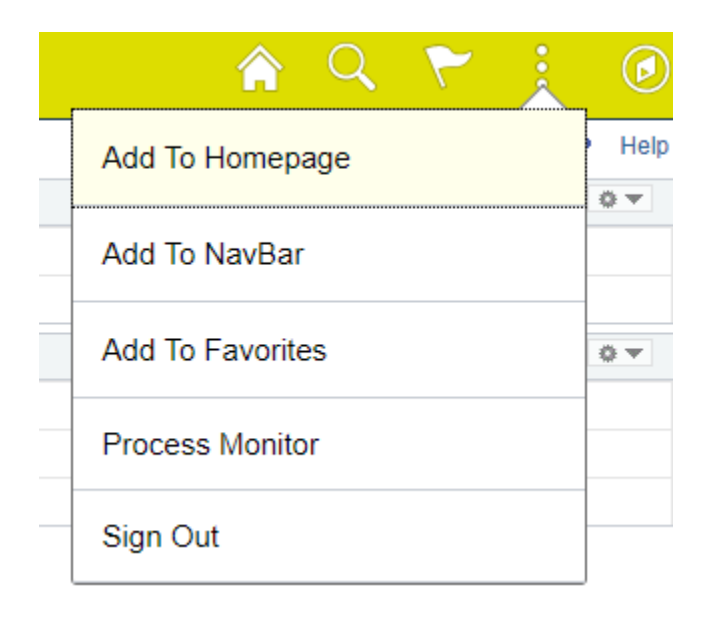

## **2. Processing Wheel**

**In some instances, the spinning wheel can now be seen on the center of the screen rather than the upper right corner:**

#### **Smart Voucher**

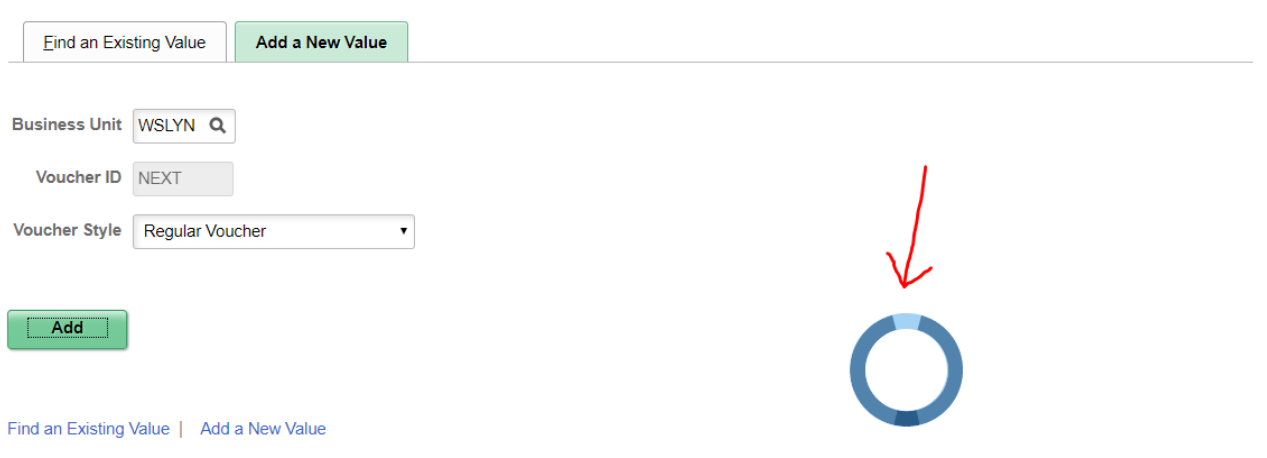

**Also note the larger "Add" button above that can be seen on several of the SmartDoc pages.**

### **3. General Appearance**

**WFS has larger buttons and softer boxes. You can adjust the zoom on your web browser if needed to view more of the screen. All functionality is the same. Below are examples of various screens:**

**Smart Journal**

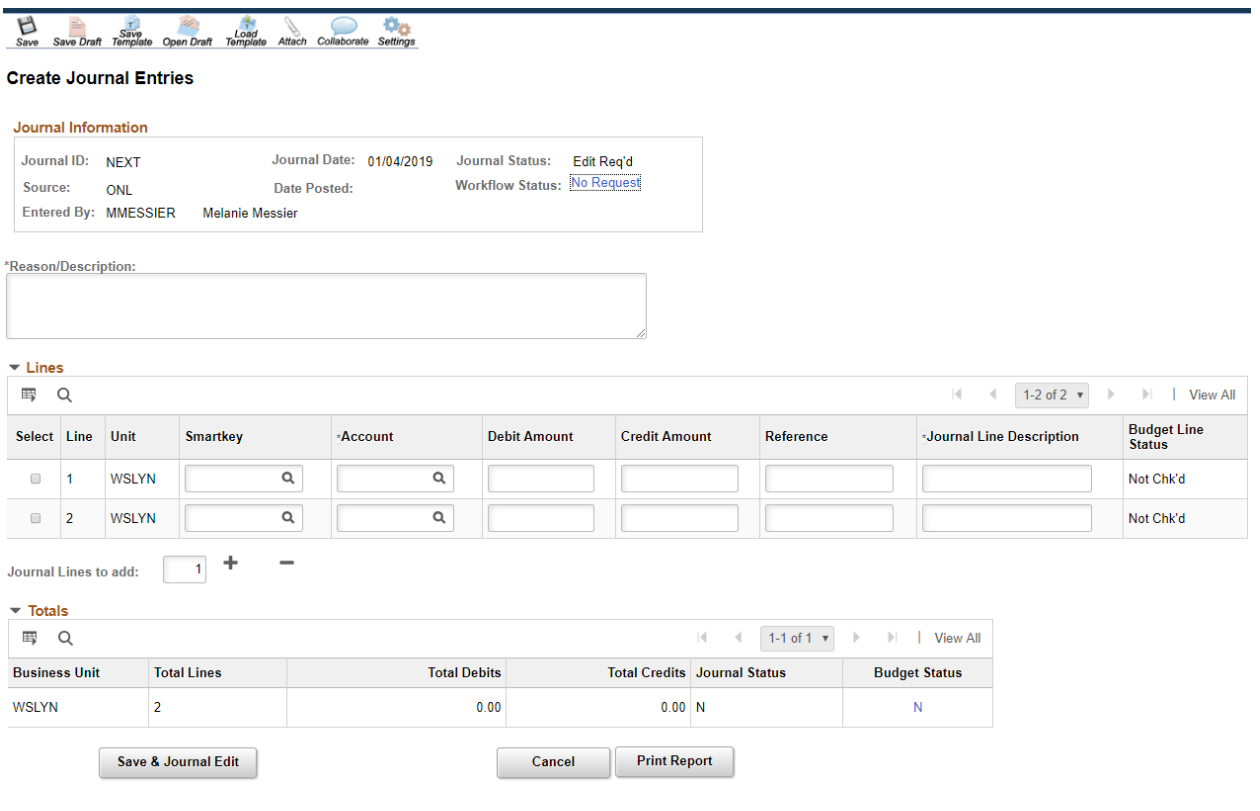

### **Approval Inbox**

Search

#### **Approval Inbox**

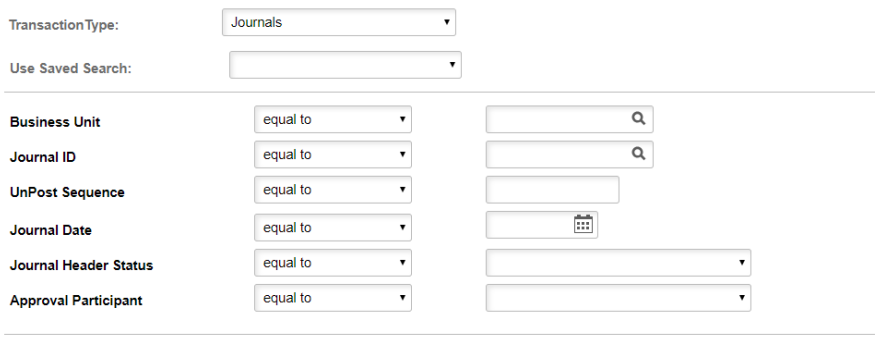

Clear Advanced Search Save Search Criteria Delete Saved Search Personalize Search

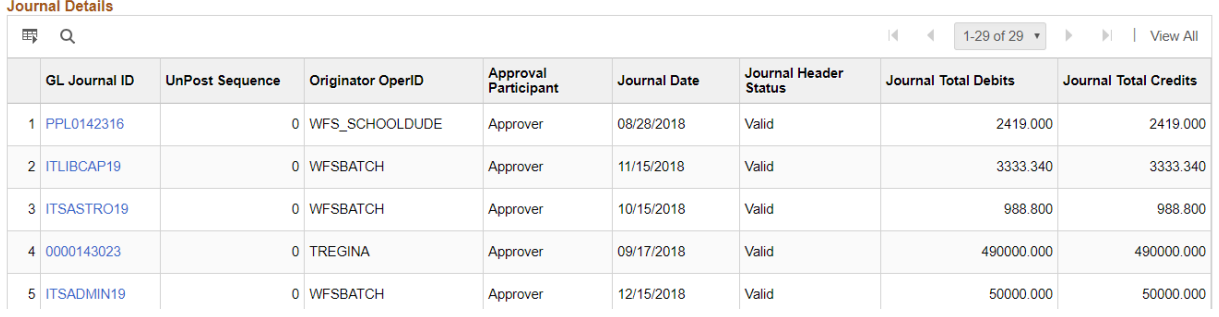

#### **Pcard Reconcile Statement**

# Reconcile Statement Search

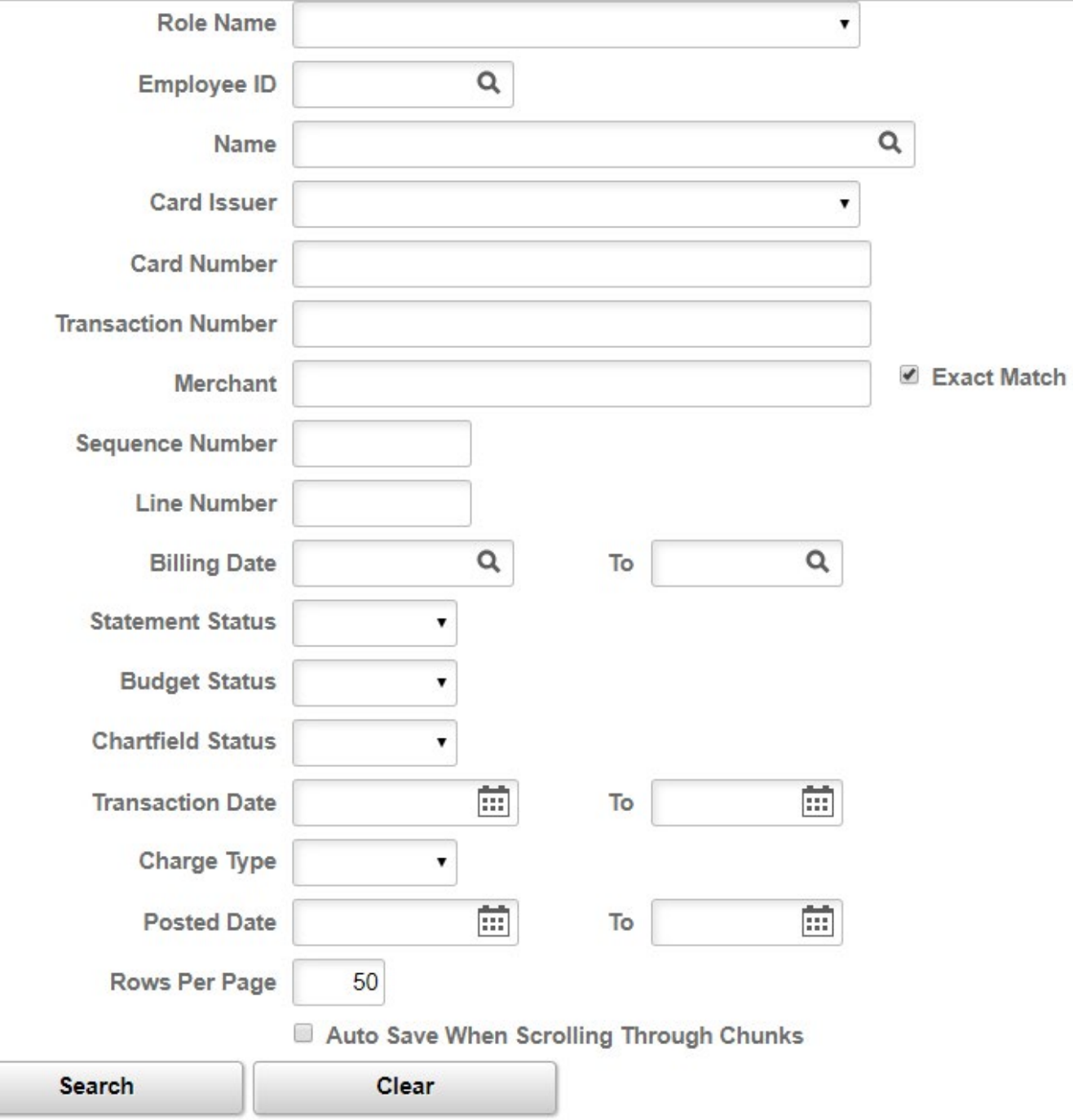